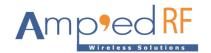

# **Video Over WiFi Application Note**

Amp'ed RF Technology, Inc.

9/21/2016

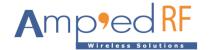

## **Evaluation platforms**

- **SD-WB61S-DevKit**: Amp'ed RF WiFi development kit with SDIO interface. Contains WB61S-EXT combo module.
- N3292x Development Platform Ver:3.0: Nuvoton development kit for ND-N32926 Video MCU.

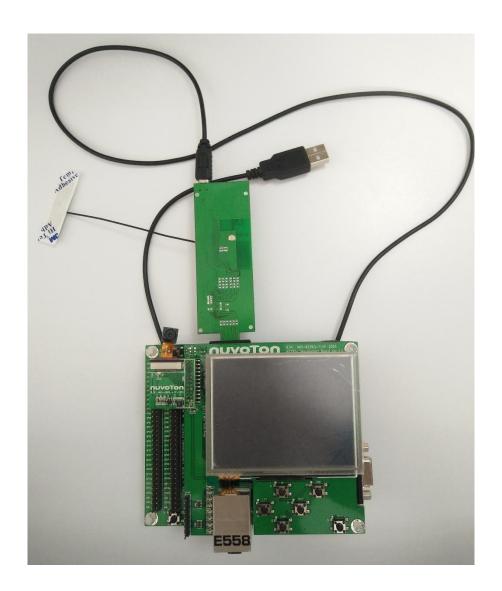

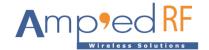

## 1. Demo platform setup

a. Prepare the Nuvoton platform as below.Connect the PC to the Nuvoton EVB via serial port as marked No. 6 in figure 1.

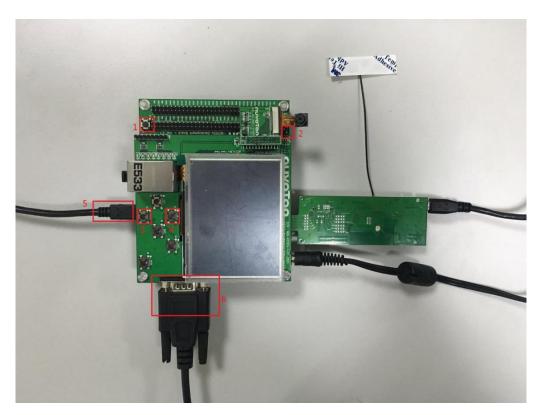

Figure 1

b. Insert the SD adapter into the Nuvoton EVB as shown above. And power it with USB(micro USB) external cable as in figure 2.

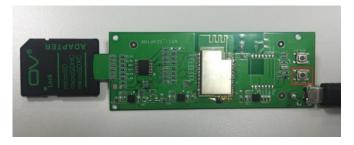

Figure 2

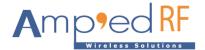

- c. Connect Nuvoton EVB to the PC via mini USB cable as marked No. 5 in figure 1.
- d. Press the power button(button 1) to get Nuvoton EVB powered on.
- e. After several seconds, press the reset button (button 2) first, then press button 3 and 4 simultaneously (see figure 1). The serial port display is shown below:

Figure 3

f. Note that a new hardware device will be enumerated onto the PC:

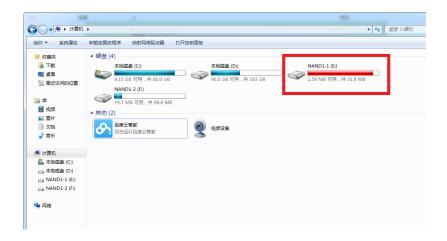

Figure 4

- g. Copy the files cfg80211.ko, compat.ko, conprog.bin, cw1200\_drv.ko, mac80211.ko to folder "nand1-1" on Nuvoton EVB.
- h. Note that mini USB cable as marked No.5 in figure 1 is not necessary in the

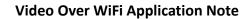

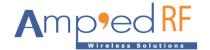

following test.

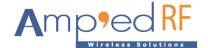

#### 2. Start the Demo

a. Press the button shown in figure 6 to reset the WB61S WiFi module. Press Button 2 in figure 2 to reset Nuvoton EVB. (Make sure WB61S WiFi module reset before Nuvoton EVB starts up.)

Figure 5

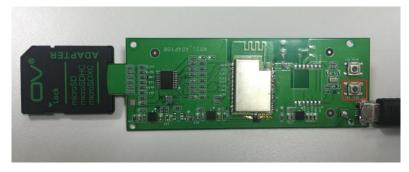

Figure 6

b. Install kernel modules.

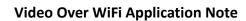

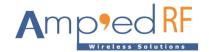

Change the working path to "/mnt/nand1-1" and execute the following commands on the console window:

cd/mnt/nand1-1
insmod compat.ko
insmod cfg80211.ko
insmod mac80211.ko
insmod cw1200\_drv.ko

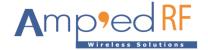

c. Enable the wireless interface "wlan0" with this command:

ifconfig wlan0 up

d. Connect to the router with "wpa supplicant" tool.

First, use the default configuration file to connect to the router. Modify items "ssid" and "psk" with matching items to those of the router with an editor: such as *vi* or *vim*.

If SSID of the router is 'Amped AP-5G' and password is '12345678', edit the file 'wpa supplicant default.conf' like as follows:

Figure 7

- i. Then execute the following to connect to the router: wpa\_supplicant -B -iwlan0 -c ./wpa\_supplicant\_default.conf
- j. Execute the following command to comfirm whether the device is connected to the router.

iwconfig wlan0

The AP mac address is obtained instead of "Not-Associated" as shown below:

```
/mnt/nandl-1/openmac #
/mnt/nandl-1/openmac #
/mnt/nandl-1/openmac #
/mnt/nandl-1/openmac # iwconfig wlan0

IEEE 802.11abgn ESSID: "Amped AP-5G"

Mode:Managed Frequency: 5.765 GHz Access Point: 80:37:73:CC:45:CF

Bit Rate=39 Mb/s Tx-Power=20 dBm

Retry long limit: 7 RTS thr:off Fragment thr:off
Encryption key:off
Power Management:on
Link Quality=41/70 signal level=-69 dBm
Rx invalid nwid: 0 Rx invalid crypt: 0 Rx invalid frag: 0
Tx excessive retries: 1 Invalid misc: 0 Missed beacon: 0

/mnt/nandl-1/openmac #
```

Figure 8

If it fails, the wireless encryption type of the router must be examined and the corresponding file edited.

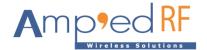

### Example:

The router uses WPA-TKIP encryption, the file "wpa\_supplicant\_wpa\_tkip.conf" should be used.

On Nuvoton EVB, edit the configuration file and then execute the below command:

wpa\_supplicant -B -iwlan0 -c ./wpa\_supplicant\_wpa\_tkip.conf

k. Obtain an IP address with "udhcpc" tool:

udhcpc -iwlan0

```
/mnt/nand1-1/openmac # udhcpc -iwlan0
udhcpc (v1.15.2) started
Sending discover...
wlan0: ignoring event
Sending select for 192.168.0.36...
Lease of 192.168.0.36 obtained, lease time 86400
deleting routers
route: SIOCDELRT: No such process
adding dns 192.168.0.1
/mnt/nand1-1/openmac #
```

Figure 9

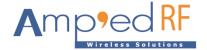

 After an IP address is obtained successfully, use the "VLC" software of PC or phone in the same local area network with the Nuvoton board to open a network stream.

Click the 'play' button to start the video.

(VLC software is located here: http://download.ampedrftech.com/utilities/)

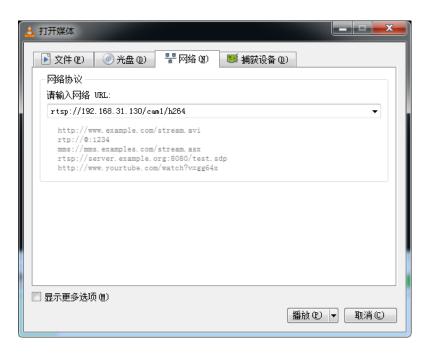

Figure 10